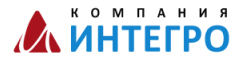

# **Руководство пользователя ИНФОРМАЦИОННОЙ СИСТЕМЫ «АНАЛИЗ СОЦИАЛЬНЫХ СЕТЕЙ»**

### ОПЕРАТОР И АНАЛИТИК

# АНАЛИЗ СОЦИАЛЬНЫХ СЕТЕЙ

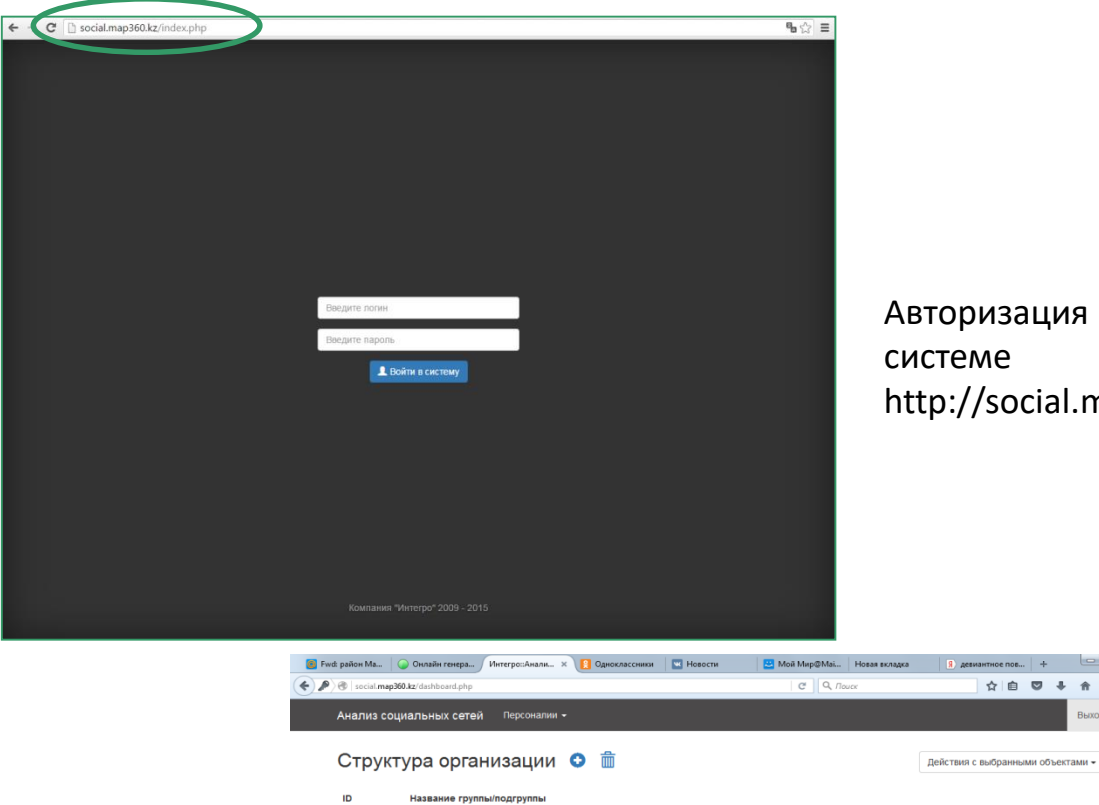

Авторизация пользователя в http://social.map360.kz/index.php

> После авторизации будет доступен раздел «Структура организации»

Перед тем, как создать персону(учащегося), необходимо создать группу и подгруппу.

Щелчком по кнопке «Добавить группу»

открывается окно новой группы. В ней указываются группа (класс) .

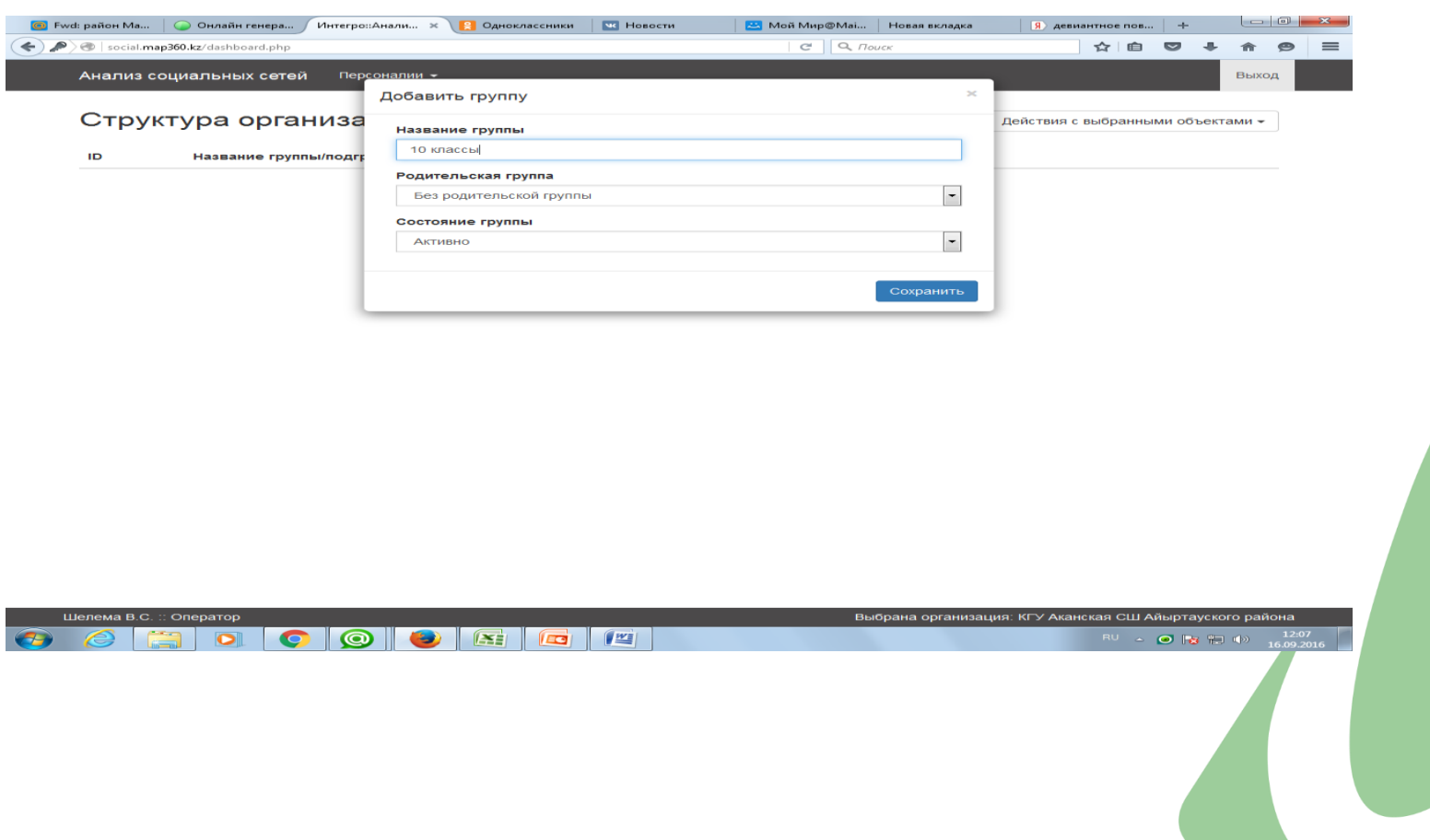

Далее создаем подгруппу. Щелчком по кнопке «Добавить группу» O

открывается окно новой группы. В ней указываются подгруппа (класс) и родительская группа. Например, подгруппа: 10 А, родительская группа: 10 класс.

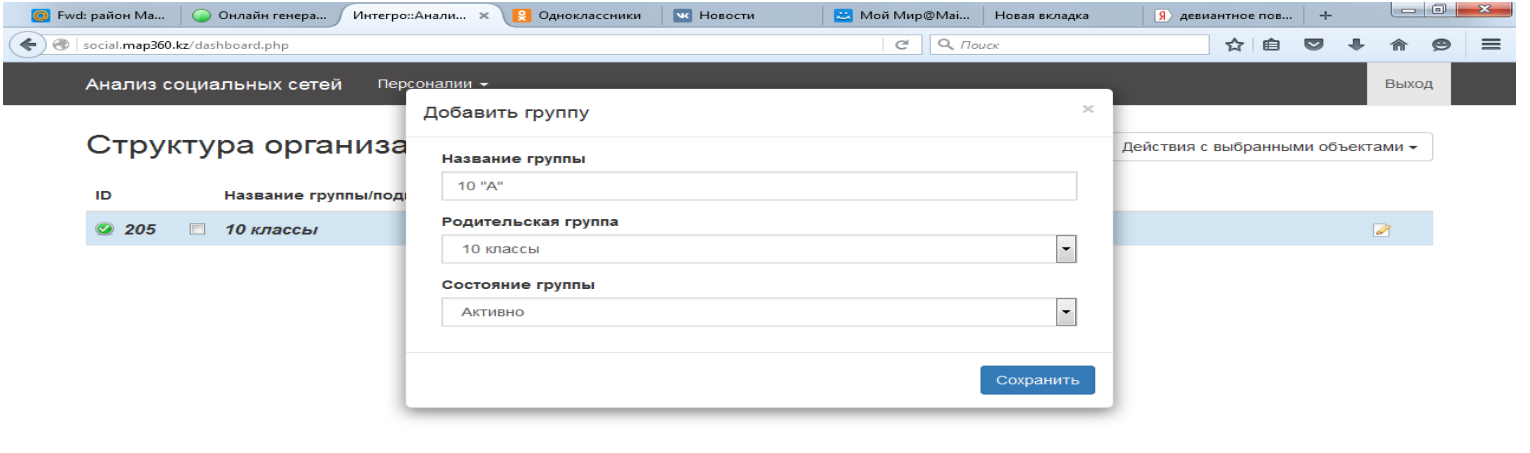

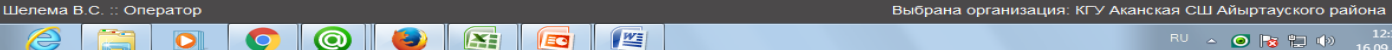

#### ОПЕРАТОР И АНАЛИТИК

### АНАЛИЗ СОЦИАЛЬНЫХ СЕТЕЙ

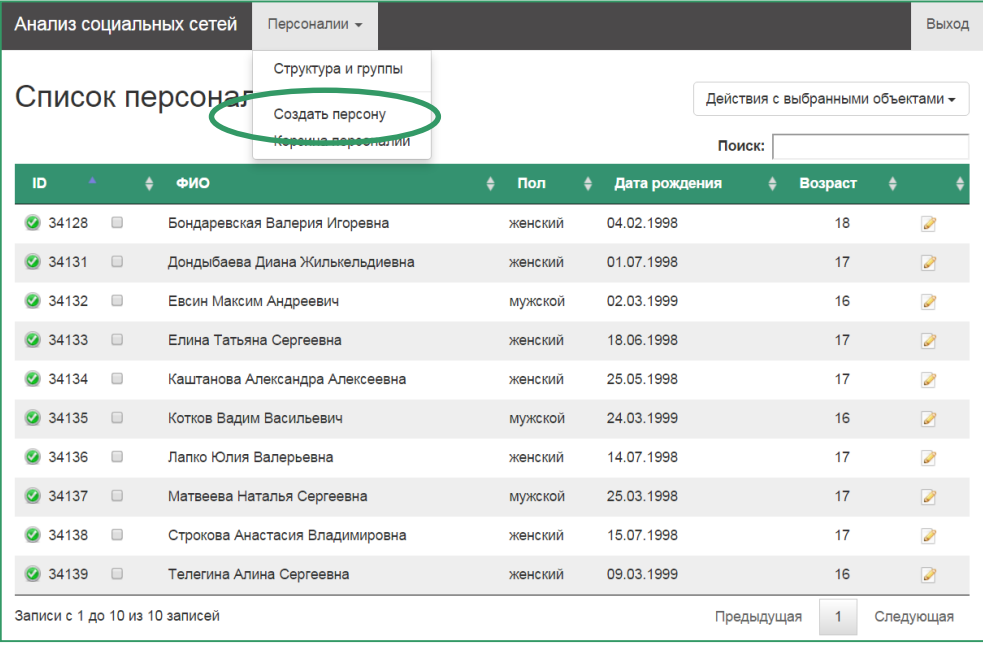

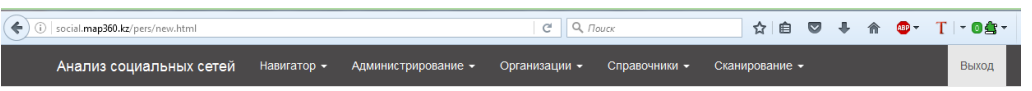

#### Создание новой персоны

-КАЗАХСТАНСКАЯ ОБЛАСТЬ / ПЕТРОПАВЛОВСК ГОРОД ОБЛАСТНОГО ЗНАЧЕНИЯ

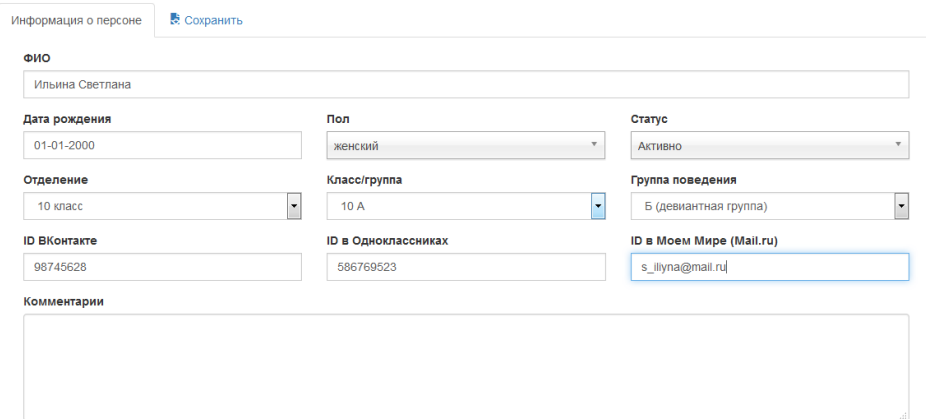

После создания группы с подгруппами, можно создавать персоны. Для добавления новой персоны необходимо в горизонтальном меню «Персоналии» выбрать пункт «Создать персону». **Важно!!!** Перед заполнением Базы учащихся, необходимо подписать Приложение № 3 (согласие от родителей на обработку персональных данных детей в информационной системе «Анализ соц. сетей»).

В карточке «Создание новой персоны» указываются ФИО, дата рождения, пол, отделение, класс, группа поведения (обычная или девиантная) и ID персоны в социальных сетях. **Важно!!**! Указывается только ID номер, например *98745628*. Не указывать весь адрес: vk.com/id98745628 или id98745628. В Моем Мире указывается адрес электронной почты, например: *Ivanov@mail.ru* Карточка сохраняется щелчком по кнопке «Сохранить».

### Список сессий сканирования можно увидеть в разделе Сканирование-Результаты сессии аналитикам, экспертам и контролирующему органу.

Результаты сканирования открываются щелчком по цифре в столбце «Результатов».

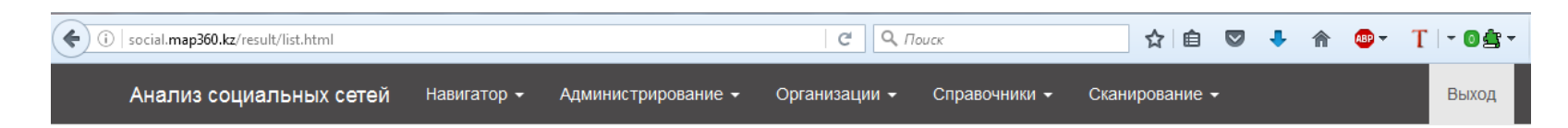

СЕВЕРО-КАЗАХСТАНСКАЯ ОБЛАСТЬ / ПЕТРОПАВЛОВСК ГОРОД ОБЛАСТНОГО ЗНАЧЕНИЯ / КОМПАНИЯ ИНТЕГРО

### Результаты сессий

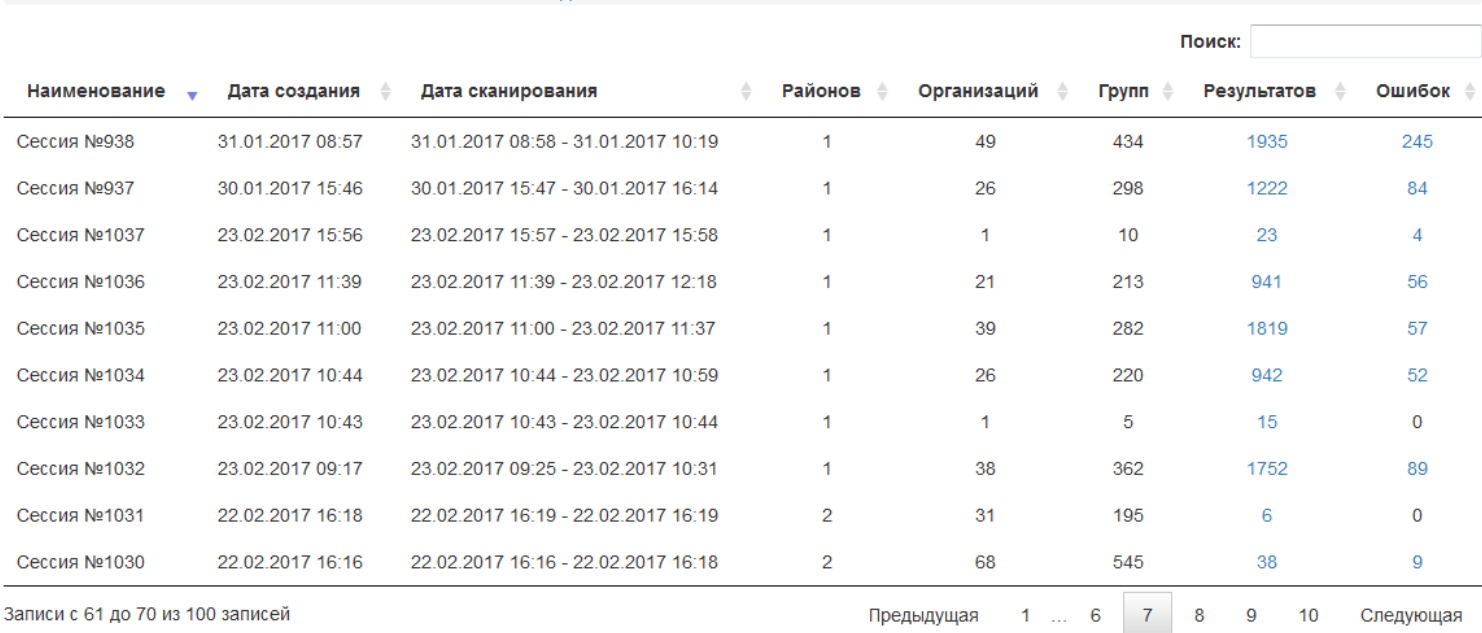

### АНАЛИЗ СОЦИАЛЬНЫХ СЕТЕЙ

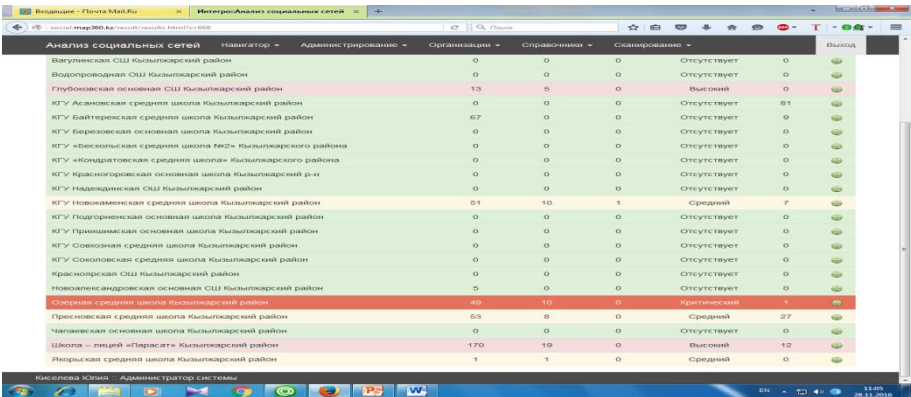

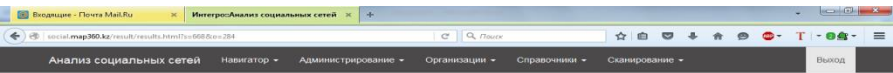

#### Результаты сессии №668

СЕВЕРО-КАЗАХСТАНСКАЯ ОБЛАСТЬ ПЕТРОПАВЛОВСК ГОРОД ОБЛАСТНОГО ЗНАЧЕНИЯ / КОМПАНИЯ ИНТЕГ ОЗЕРНАЯ СРЕДНЯЯ ШКОЛА КЫЗЫЛЖАРСКИЙ РАЙОН

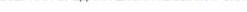

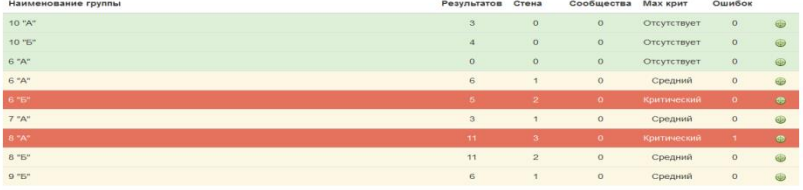

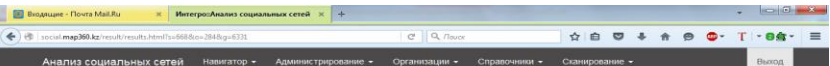

#### Результаты сессии №668

CEBEPO-KA3AXCTAHCKAR OBRACTb | RETPORABROBCK FOPOД OBRACTHOFO 3HAHEHIKR | KOMTAHIKR IHITEFPO

ОЗЕРНАЯ СРЕДНЯЯ ШКОЛА КЫЗЫЛЖАРСКИЙ РАЙОН: ГРУППА 8 "А"

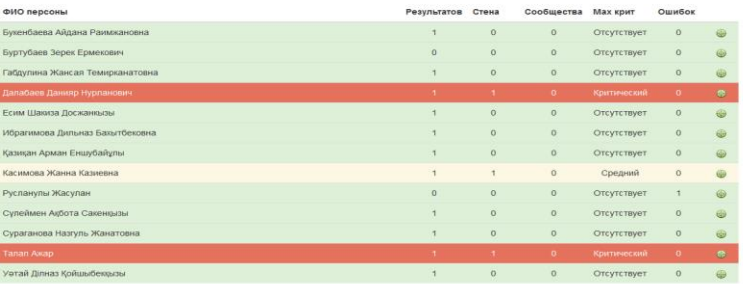

Щелкнув на количество по столбцу результатов, открываем результаты сканирования. Красным цветом показывается критический результат сканирования, розовым высокий, оранжевым - средний, зеленым - отсутствие совпадений со словарем.

При нажатии на зеленую кнопку можно увидеть результаты сканирования по классам и по учащимся.

### ЭКСПЕРТ

### АНАЛИЗ СОЦИАЛЬНЫХ СЕТЕЙ

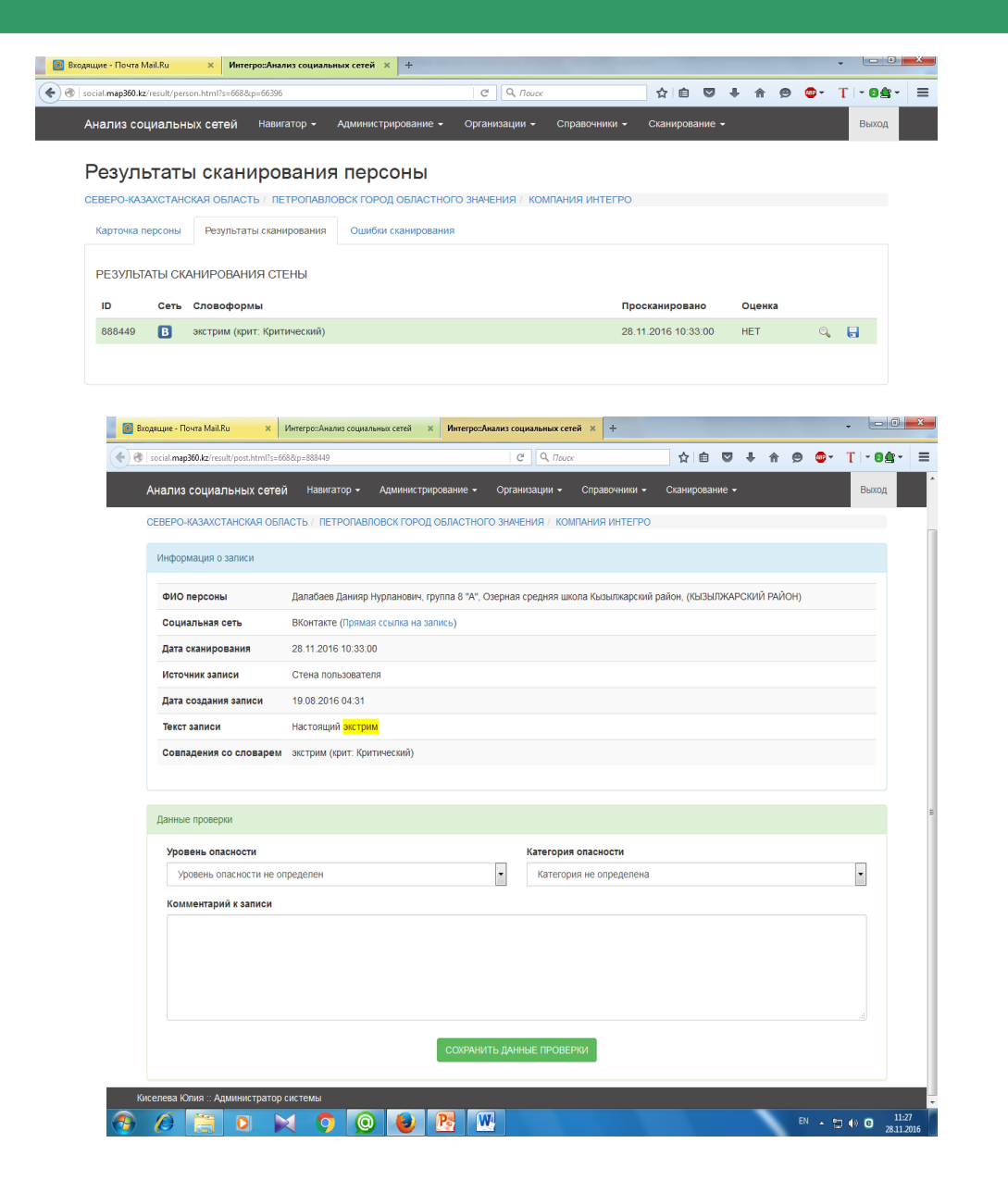

Результаты доступны в оригинале и в сохраненной копии $\overline{\blacksquare}$ .

При нажатии на сохраненную копию , анализируем результат сканирования.

### ЭКСПЕРТ

# АНАЛИЗ СОЦИАЛЬНЫХ СЕТЕЙ

#### Данные проверки

#### Уровень опасности

Уровень опасности не определен

Уровень опасности не определен

Случайное совпадение. Не вызывает опасности.

Средняя степень опасности. Ребенок находится под наблюдением.

Высокий уровень опасности. Спланирована индивидуальная работа.

#### Категория опасности

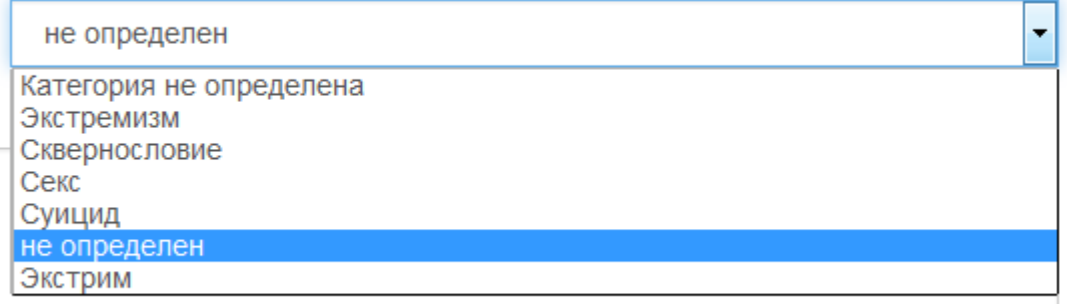

Выбираем категорию опасности, после чего нажать на кнопку сохранить данные проверки. Сохранить данные необходимо для дальнейшего корректного формирования отчетности для прокуратуры.

#### Комментарий к записи

Для этого необходимо выбрать уровень опасности.

 $\overline{\phantom{a}}$ 

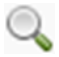

СОХРАНИТЬ ДАННЫЕ ПРОВЕРКИ

### ЭКСПЕРТ

# АНАЛИЗ СОЦИАЛЬНЫХ СЕТЕЙ

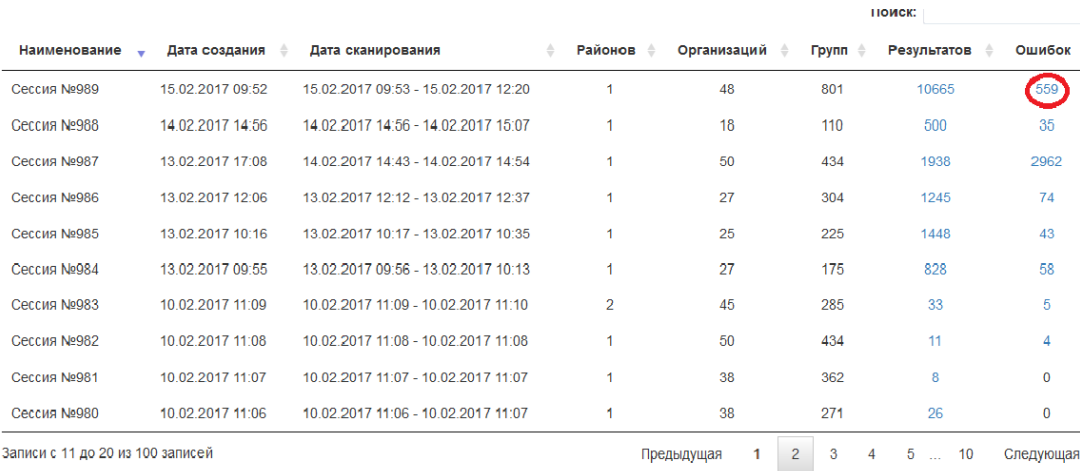

Для просмотра необработанных записей щелкнуть на количество в столбце ошибки.

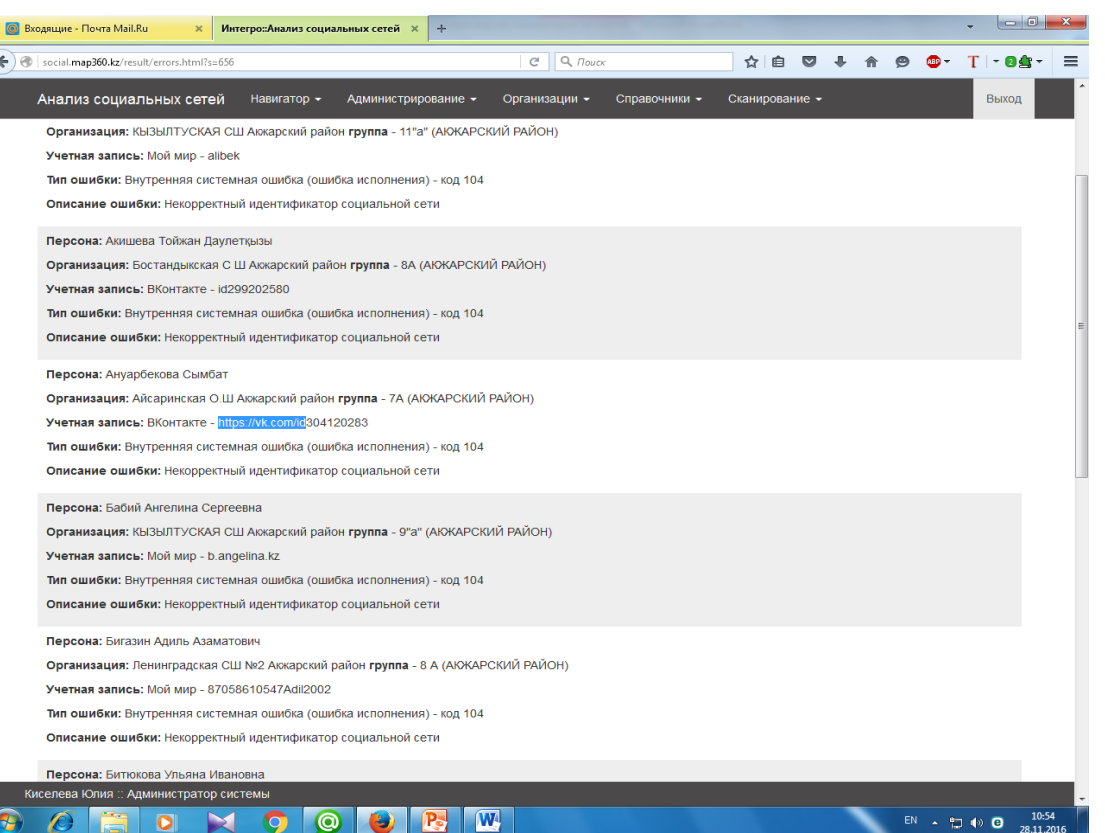

В дальнейшем необходимо исправить все ошибки по ID учащихся согласно инструкции по занесению ID(слайд № 5) для проведения последующих сканирований.

### **КОМПАНИЯ ИНТЕГРО**

**Северо-Казахстанская область г. Петропавловск +7(7152)46-59-72**